F.

# **Winfeger Release 8 (Teil 1)**

# Inhaltsverzeichnis

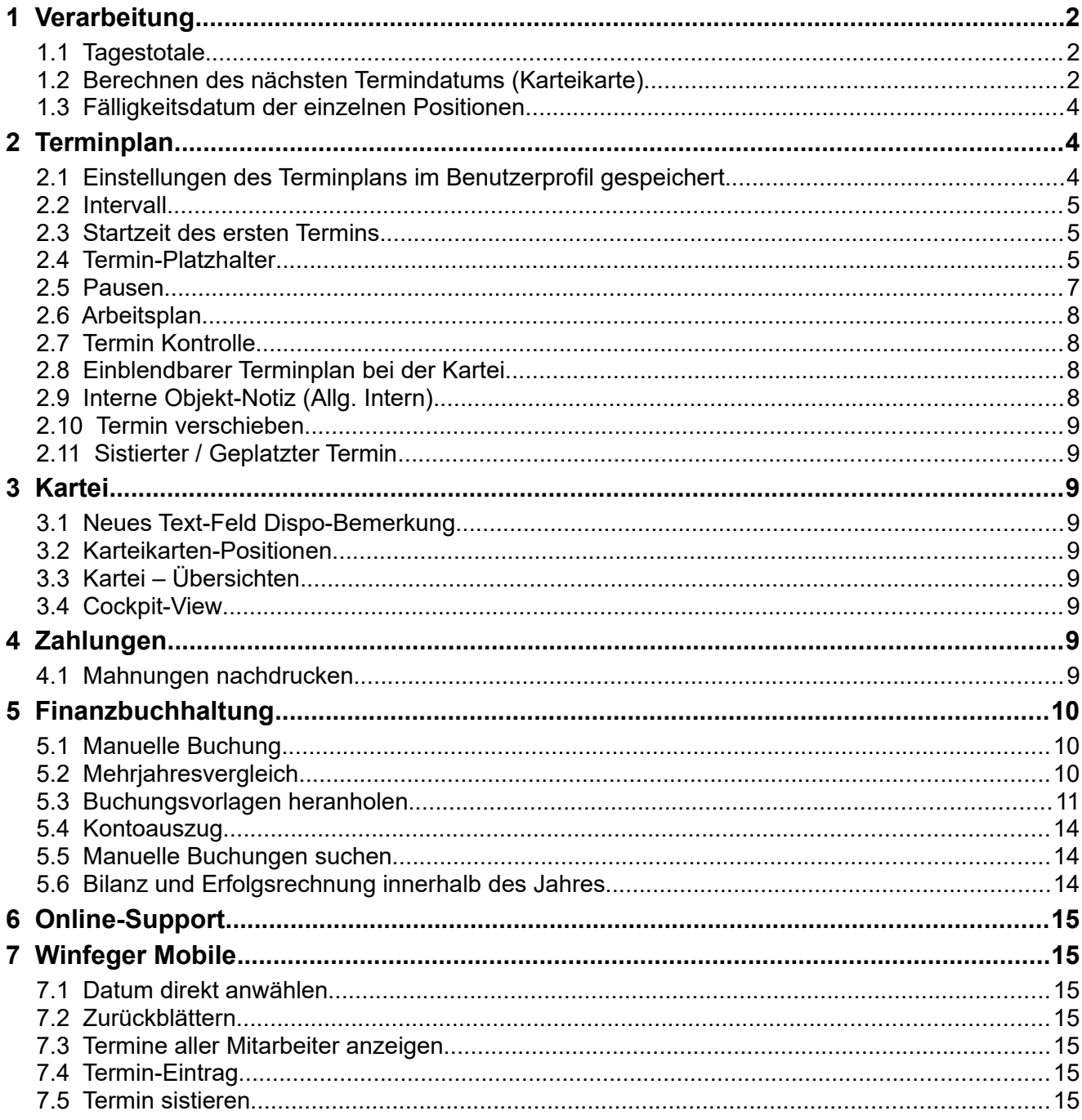

# <span id="page-1-2"></span> **1 Verarbeitung**

# <span id="page-1-1"></span> **1.1 Tagestotale**

Beim Druck der Tagestotale werden Rechnung, ESR+, EFT/POS und Bar separat aufgelistet. In einem Dialog wird vorab eine Zusammenfassung angezeigt. So sind die wichtigsten Informationen sofort ersichtlich, auch ohne Druckvorschau mit den Details.

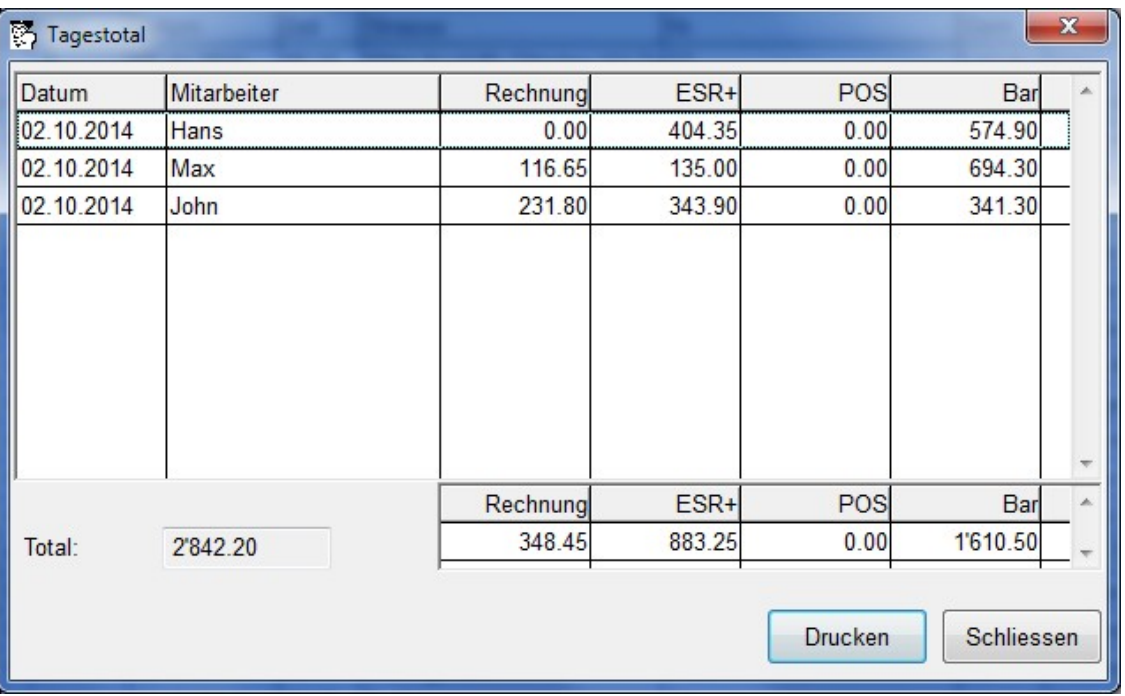

# <span id="page-1-0"></span> **1.2 Berechnen des nächsten Termindatums (Karteikarte)**

Beim Fakturieren/Abschliessen eines Termins wird des nächste Termin-Datum für den Arbeitsbereich des Objekts berechnet. Diese Berechnung haben wir etwas verfeinert, so dass es kaum noch manuelle Eingriffe braucht. Das System "verhebt" jetzt auch bei Spezialfällen, z.B. wenn notfallmässig nur ein Cheminéeofen gereinigt wurde in einer Liegenschaft die alle 6 Monate besucht wird.

Zuerst wird von jeder verwendeten Position das nächste Fälligkeitsdatum gemäss dem Zyklus berechnet. Danach wird das nächste Termindatum auf der Karteikarte (wann geht man wieder zu dieser Liegenschaft) gesetzt.

Berechnung des nächsten Datums nach Rhythmus: In der Praxis kommt es vor, dass ein Rhythmus-Monat nicht mit dem Termin-Monat übereinstimmt. Mit der Rhythmus-Toleranzgrenze wird bestimmt, wieviele Tage vor Beginn des Rhythmus-Monats noch toleriert werden sollen. Innerhalb dieses Zeitraums wird somit der Termin behandelt, als wenn er im Rhythmus-Monat liegen würde.

Neu haben wir für die mehrmaligen Anlagen (Anlagen die mindestens 2-Mal pro Jahr gereinigt werden) eine eigene Einstellung für die Toleranzgrenze eingeführt. *Einstellungen -> <komponente> -> Karteikarte -> Rhythmus Toleranzgrenze Mehrmalige*

#### **Beispiele:**

A. Anlage, die **mehrmals** pro Jahr gereinigt wird *(Rhythmus Toleranzgrenze Mehrmalige = 25 Tage)*

Eine Holzheizung wird üblicherweise im Oktober/Januar/April gereinigt. Ausnahmsweise reinigt man bereits am 10. September.

Beim Fakturieren/Abschliessen wird der Termin durch die Toleranzgrenze als Oktober-Termin behandelt und das nächste Termindatum ist im Januar.

Würde diese Holzheizung ausnahmsweise zusätzlich im August gereinigt werden, so würde der kommende Oktober normal als nächstes Termindatum gesetzt, weil Termine im August mehr als 25 Tage vor dem Oktober liegt.

B. Anlage, die **einmal** oder weniger oft pro Jahr gereinigt wird *(Rhythmus Toleranzgrenze = 90 Tage):*

Eine Ölheizung wird üblicherweise im Juni gereinigt oder eine Gasheizung wird üblicherweise alle 2 Jahre im Juni gereinigt. Dieses Jahr wird sie ausnahmsweise bereits im April gereinigt. Mit der Einstellung "90 Tage" wird anstatt des darauffolgenden Juni das nächste Datum im Juni des nächsten, bzw. übernächsten Jahres vorgesehen.

#### Hinweis:

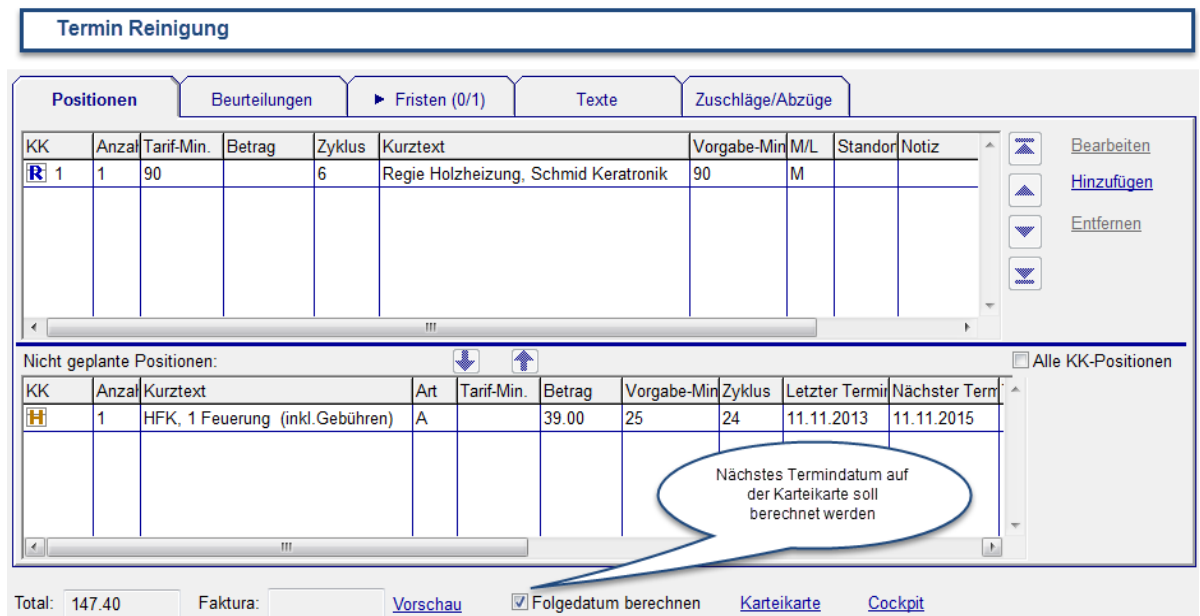

Grundsätzlich kann das Berechnen des nächsten Termindatums (Karteikarte) immer manuell ausgeschaltet werden.

### <span id="page-3-0"></span> **1.3 Fälligkeitsdatum der einzelnen Positionen**

Beim **Erstellen eines Termins** werden alle Positionen übernommen, die wieder fällig sind. Dabei werden auch Positionen berücksichtigt, die ein Fällligkeitsdatum haben, das in der Zukunft liegt. Die Anzahl Tage in der Zukunft ab dem Termin-Datum wird mit der "Position Fälligkeit" bestimmt. Neu kann für die mehrmaligen Anlagen diese Grösse eigens bestimmt werden:

*Einstellungen -> <komponente> -> Karteikarte -> Position Fälligkeit Mehrmalige*

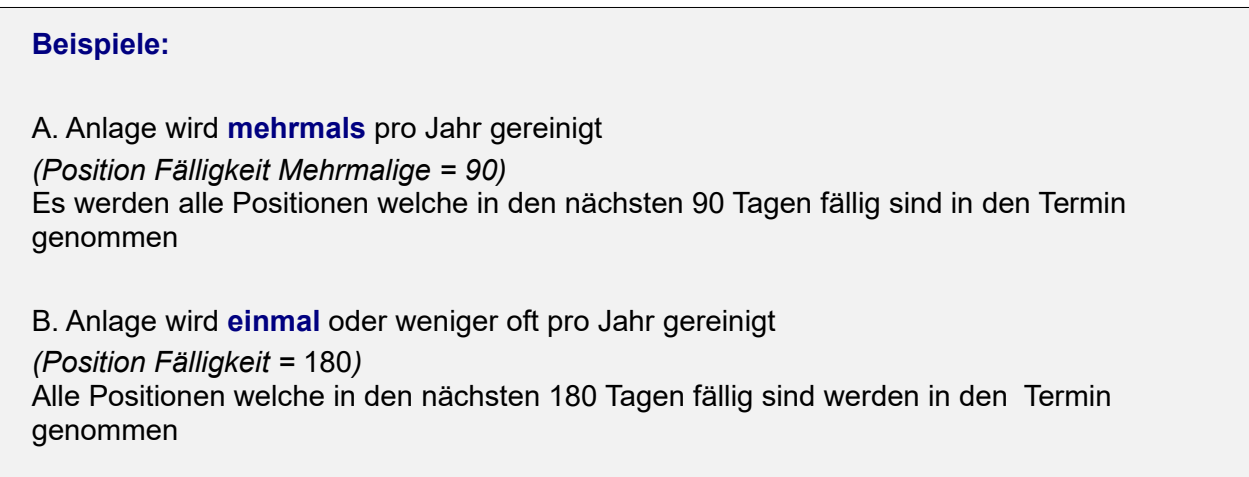

# <span id="page-3-2"></span> **2 Terminplan**

# <span id="page-3-1"></span> **2.1 Einstellungen des Terminplans im Benutzerprofil gespeichert**

Der Terminplan stellt verschiedene Sichten zur Verfügung. Meistens wird bevorzugt mit einer Sicht gearbeitet, die nicht unbedingt die vom System voreingestellte Standard-Sicht ist (1 Mitarbeiter und 1 Tag). Die folgenden Informationen werden nun im User-Profil gespeichert, damit sie nicht bei jeder Sitzung neu gewählt werden müssen:

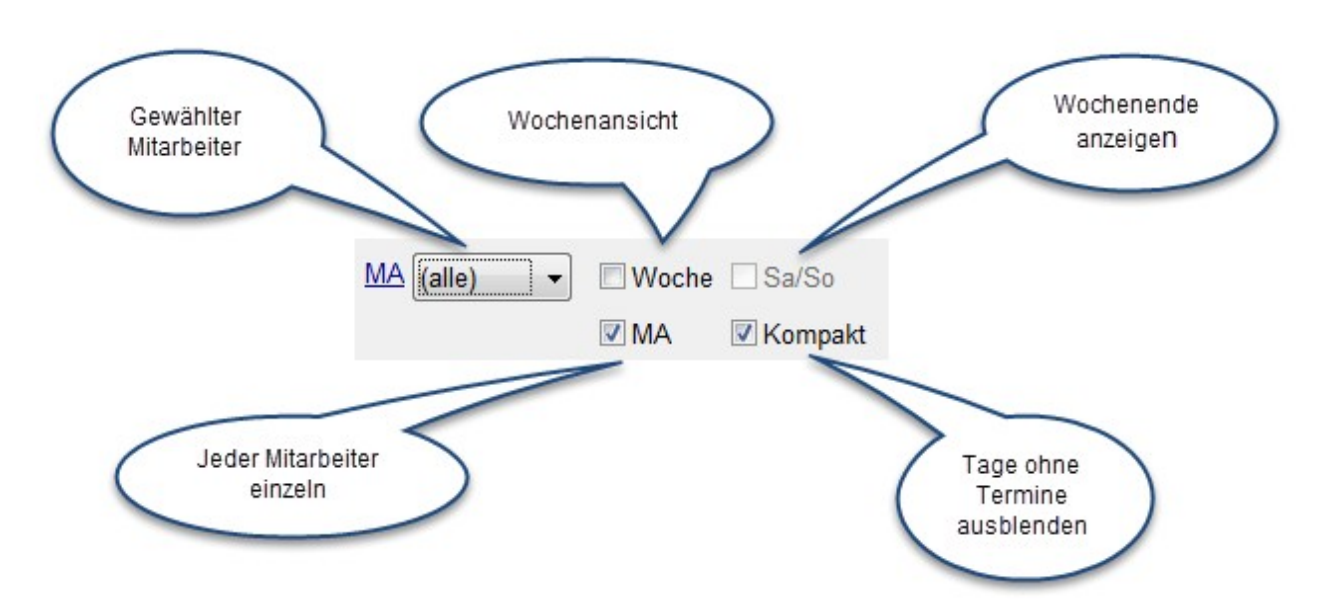

#### <span id="page-4-2"></span> **2.2 Intervall**

Das Termin-Intervall bestimmt das Zeitraster in Minuten für den Terminplan. Dieses kann temporär direkt auf dem Terminplan umgestellt werden.

#### <span id="page-4-1"></span> **2.3 Startzeit des ersten Termins**

Wird ein neuer Termin im Terminplan angelegt und beginnt dieser Termin im ersten angezeigten Intervall des Tages, wird die Einstellung "Anfangszeit" berücksichtigt.

#### **Beispiel:**

Terminplan beginnt um 7:00 Uhr.

In den Einstellungen zum Terminplan ist eine Anfangszeit von 7:10 hinterlegt. Ein neuer Termin, der im Intervall 7:00 bis 7:15 angelegt wird erhält automatisch die Bestellzeit 7:10.

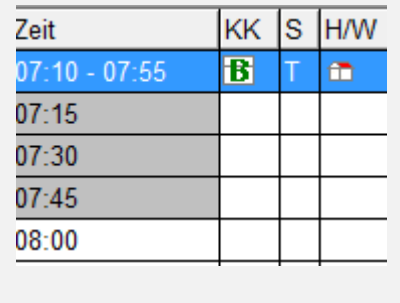

#### <span id="page-4-0"></span> **2.4 Termin-Platzhalter**

Durch Absagen von Terminen entstehen Lücken. Diese Lücken können im Terminplan durch Platzhalter sichtbar gemacht werden. Die Termin-Platzhalter werden auf dem Arbeitsplan gedruckt. Ein Platzhalter kann auch manuell erstellt werden.

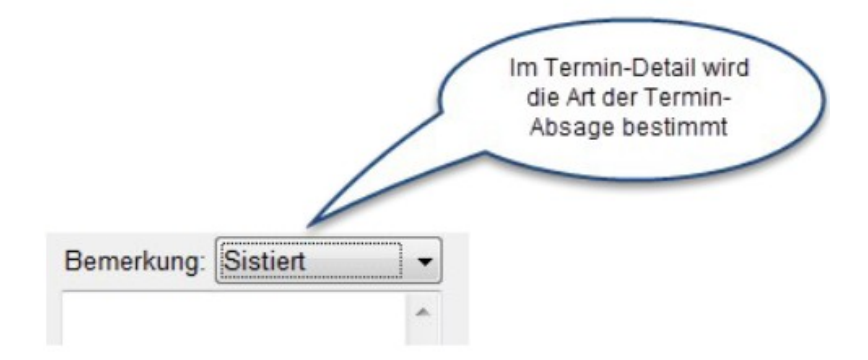

Die durch den sistierten oder geplatzten Termin entstandene Lücke ist im Terminplan gut ersichtlich.

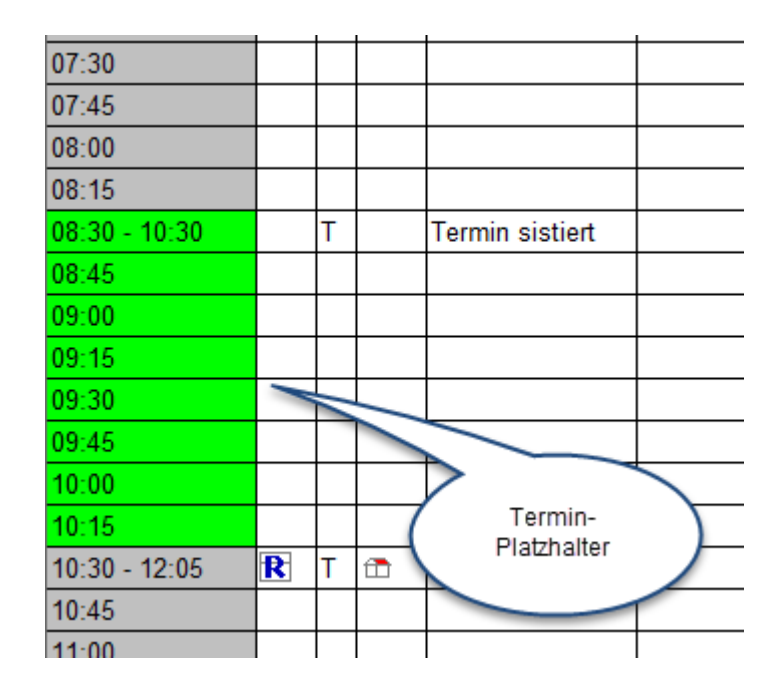

Im Detail sieht der entstandene Platzhalter so aus:

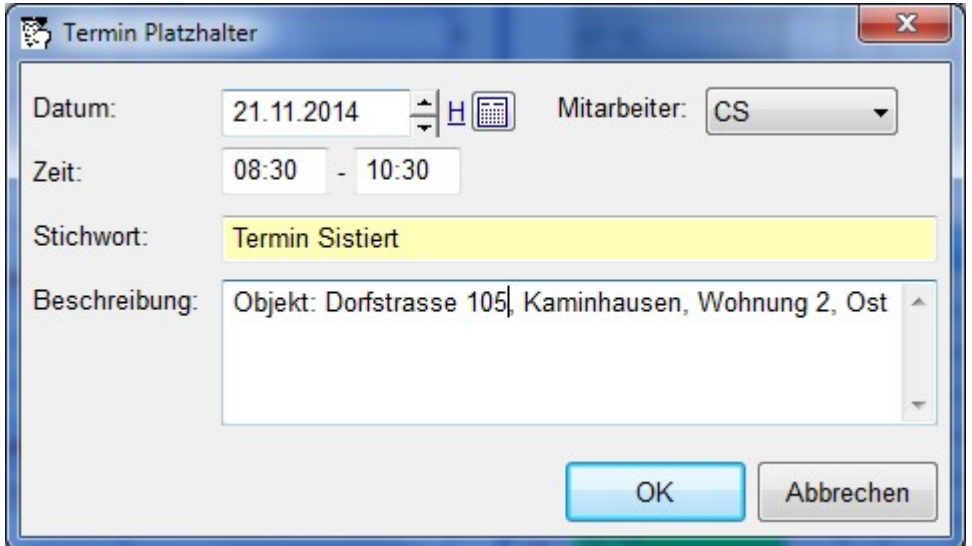

Ob die Termin-Platzhalter automatisch erstellt werden sollen, kann hier bestimmt werden: *Einstellung: Terminplan -> Platzhalter erstellen bei Termin-Absage*

# **2.5 Pausen**

<span id="page-6-0"></span>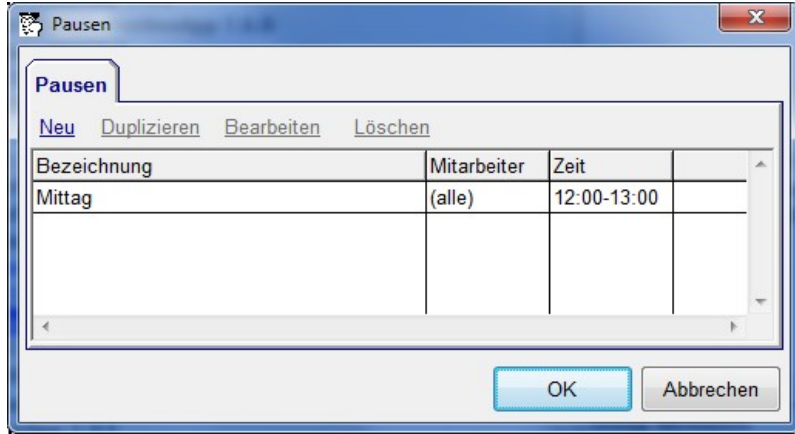

Pausen werden bei den Einstellungen des Terminplans verwaltet: *Einstellungen -> Terminplan -> Pausen* 

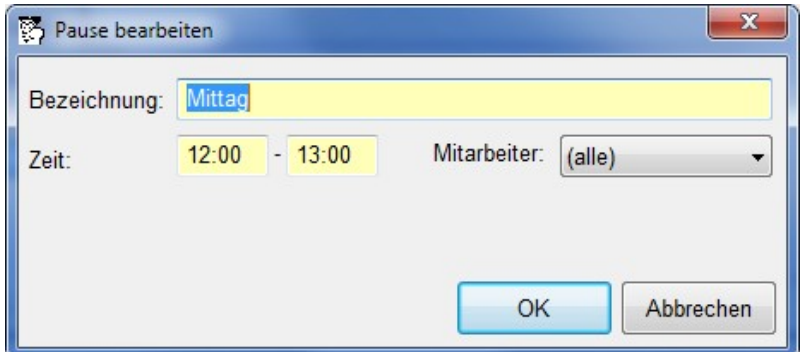

Eine Pause kann pro Mitarbeiter (bzw. Mitarbeitergruppe) oder für alle erstellt werden.

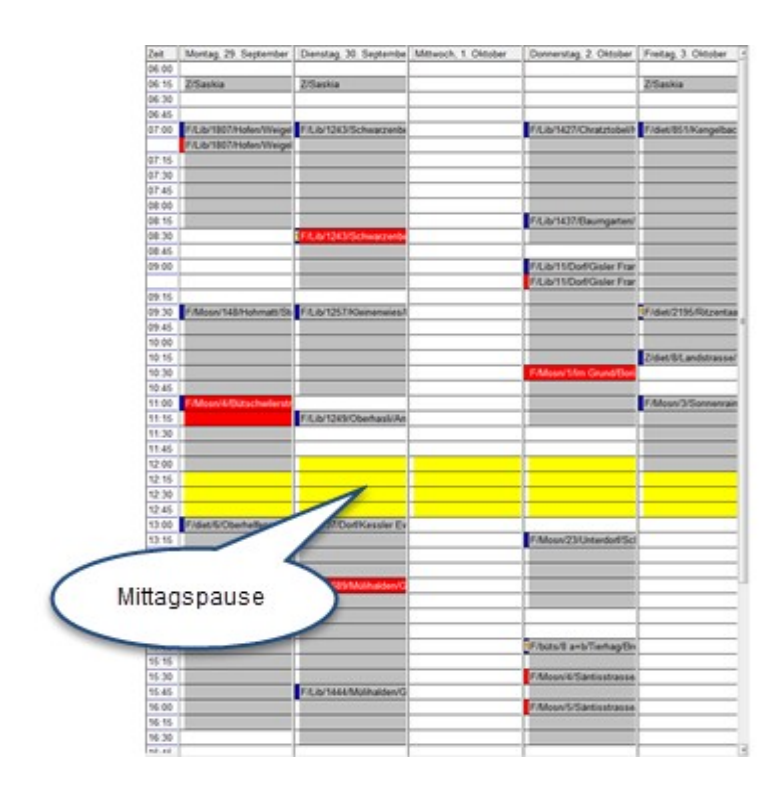

Beim Disponieren werden die Pausen automatisch übersprungen. Wenn bei Pausen-Überlappung eine Rückfrage erfolgen soll, kann das hier eingestellt werden:

*Einstellungen -> Terminplan -> Rückfrage bei Pausen-Überlappung*

Die Farbe für die Pausen kann hier definiert werden:

*Einstellungen -> Terminplan -> Farbe Pause*

### <span id="page-7-3"></span> **2.6 Arbeitsplan**

E-Mail-Adresse auf dem Arbeitsplan. Um eine eigene Report-Designer-Vorlage anzupassen, kann in der Standard-Arbeitsplan-Vorlage aus dem Berichtscontainer "PersonZuordnung" die "Zeilendefinition 2" kopiert und in der eigenen Arbeitsplan-Vorlage eingefügt werden.

# <span id="page-7-2"></span> **2.7 Termin Kontrolle**

Aus einem Termin Kontrolle kann direkt die betroffene Anlage aufgerufen werden.

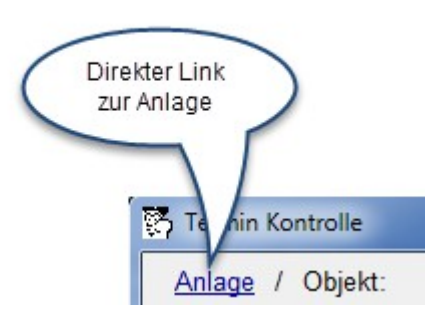

# <span id="page-7-1"></span> **2.8 Einblendbarer Terminplan bei der Kartei**

Im einblendbaren Terminplan bei der Kartei können Karteikarten direkt disponiert werden, indem sie auf den Terminplan gezogen werden (Drag&Drop), ohne Umweg über den Vorschlag. Dabei wird ein Termin generiert der die Positionen enthält, die wieder fällig sind.

Der Terminplan bietet mit diesem Realease dieselben Sichten wie der "Haupt-Terminplan" auf der Einstiegsseite, also auch z.B. "Alle Termine aller Mitarbeiter".

# <span id="page-7-0"></span> **2.9 Interne Objekt-Notiz (Allg. Intern)**

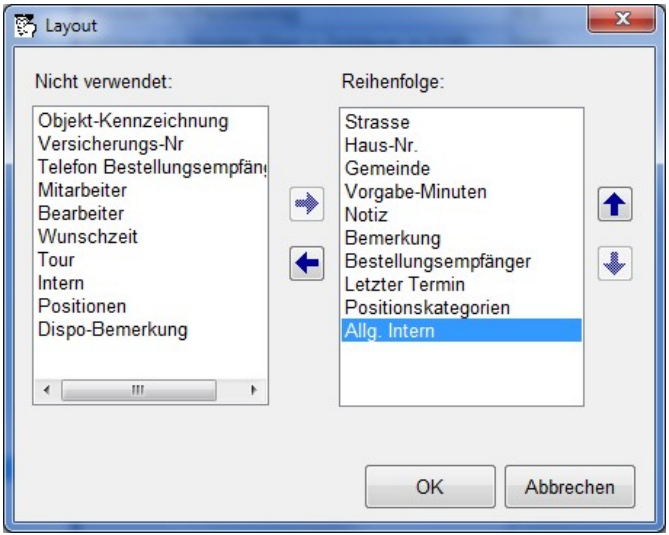

Die interne Objekt-Notiz kann nun auch auf dem Vorschlag angezeigt werden *Einstellungen -> Vorschlag -> GUI-Layout*

#### **2.10 Termin verschieben**

<span id="page-8-8"></span>Termin zum Verschieben markieren - Termin einfügen - Um einen Termin noch einmal zu verschieben, muss er zuerst wieder zum Verschieben markiert werden. Termin zum Verschieben markieren: Einfügen nur noch 1 mal möglich. Danach muss Termin von neuem Markiert werden.

### **2.11 Sistierter / Geplatzter Termin**

<span id="page-8-7"></span>Das Verhalten von Terminen bei Termin-Absagen kann jetzt konfiguriert werden: *Einstellungen -> Terminplan -> Sistierter/Geplatzter Termin zurück nach Vorschlag*. Die Einstellung wirkt sich auch auf Winfeger Mobile aus.

# <span id="page-8-6"></span> **3 Kartei**

# <span id="page-8-5"></span> **3.1 Neues Text-Feld Dispo-Bemerkung**

Für jede Komponente kann definiert werden, ob und an welcher Stelle der Karteikarte das neue Text-Feld Dispo-Bemerkung verwendet werden soll. Die Länge + ob mehrzeilig ist konfigurierbar; Ausgabe im Vorschlag (GUI) und/oder Dispoliste, beides konfigurierbar (*LL-Vorlage arbeitsplan\_standard.lst*).

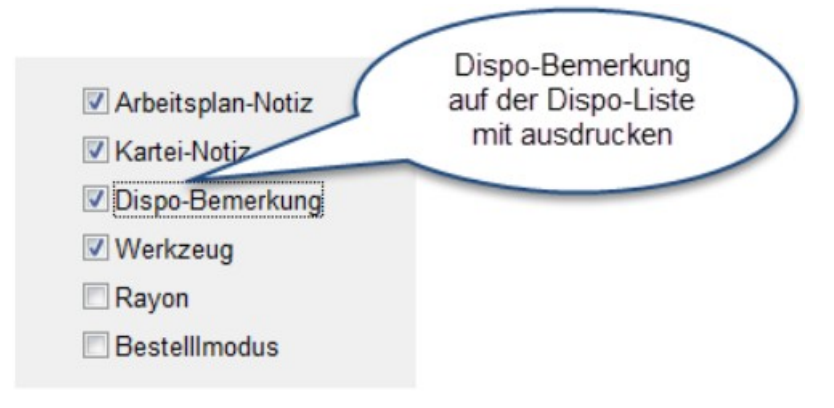

# <span id="page-8-4"></span> **3.2 Karteikarten-Positionen**

Fakturatext statt Kurztext anzeigen auf Karteikartenposition & Arbeitsplan *Einstellungen -> Arbeitsplan -> Positionen: Kurztext drucken*

### <span id="page-8-3"></span> **3.3 Kartei – Übersichten**

Rhythmus: Anfangsjahr wird angezeigt falls Wiederholung > 1

#### <span id="page-8-2"></span> **3.4 Cockpit-View**

Seite "Fristen": Aus der Übersicht Brandschutz-Rapport drucken via Kontextmen

# <span id="page-8-1"></span> **4 Zahlungen**

#### <span id="page-8-0"></span> **4.1 Mahnungen nachdrucken**

Wenn eine Rechnung bereits bezahlt ist, war es bisher nicht möglich, eine Mahnung nachzudrucken. Mit Release 8 steht diese Funktion zur Verfügung.

# <span id="page-9-2"></span> **5 Finanzbuchhaltung**

# <span id="page-9-1"></span> **5.1 Manuelle Buchung**

Soll/Haben Konto vertauschen per Knopfdruck

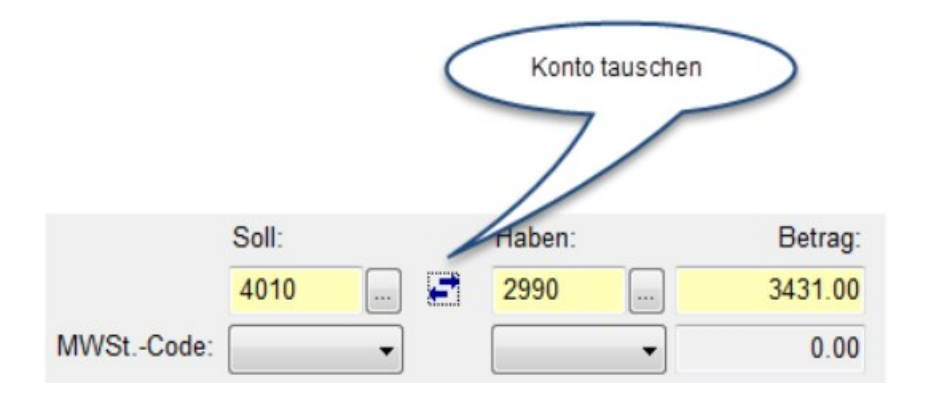

# <span id="page-9-0"></span> **5.2 Mehrjahresvergleich**

Bilanz, Erfolgsrechnung, Umsatzbilanz

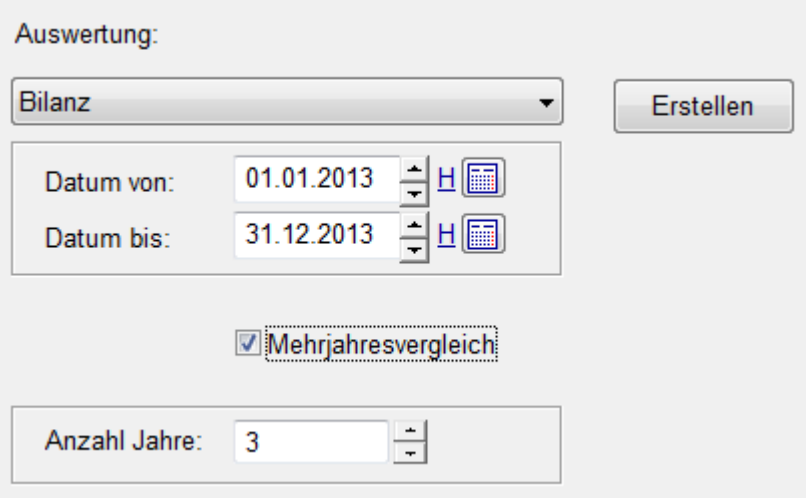

# **5.3 Buchungsvorlagen heranholen**

<span id="page-10-0"></span>Ablauf Buchungsvorlage heranholen Optimiert für Bedienung - mit Maus (visuell) und mit Tastatur (Suchfenster direkt in der Buchungsmaske)

#### **A) Für die Maus optimiert:**

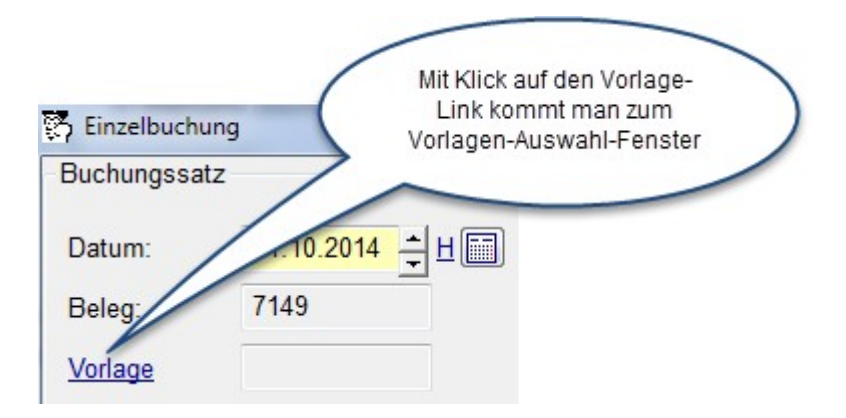

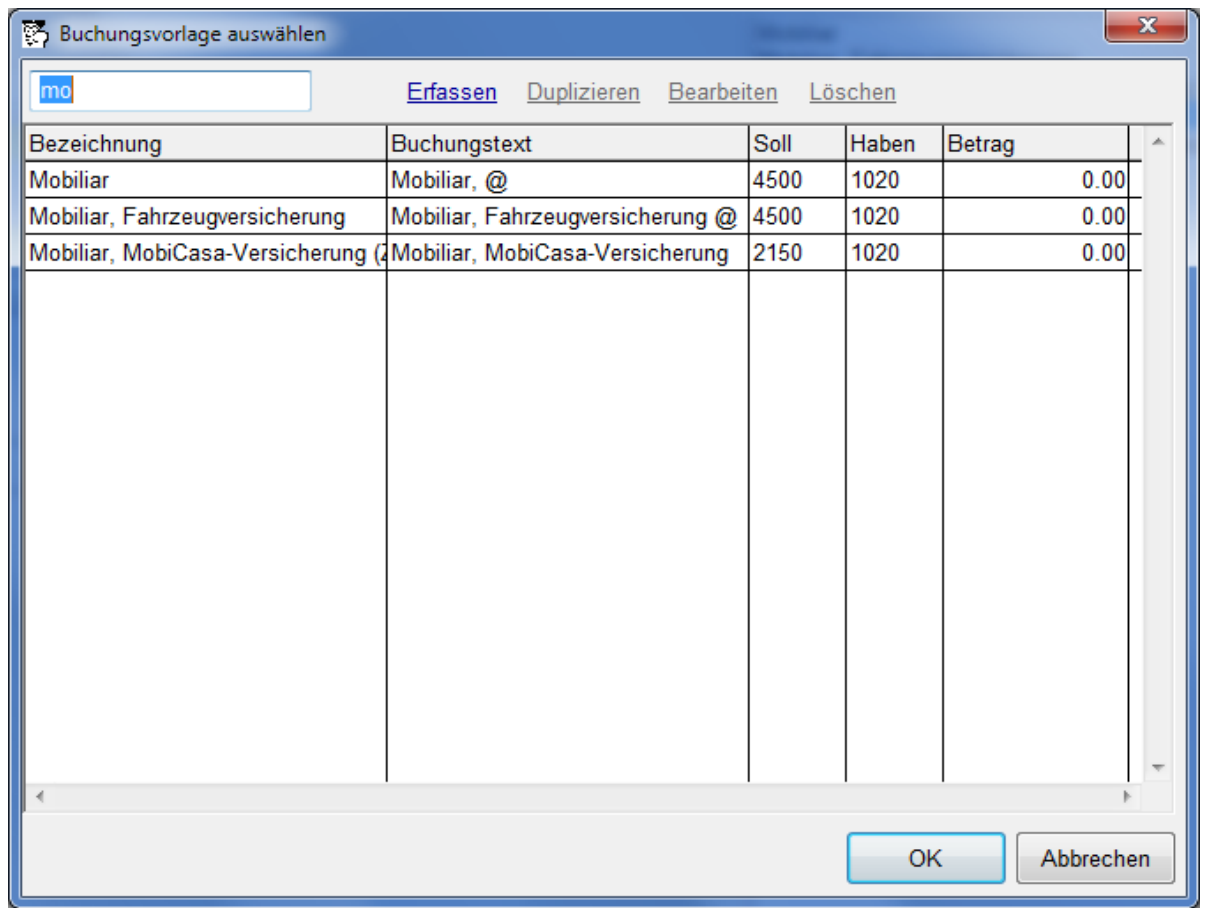

Die Buchungsvorlagen können auch direkt beim Buchungsfenster einbeblendet werden.

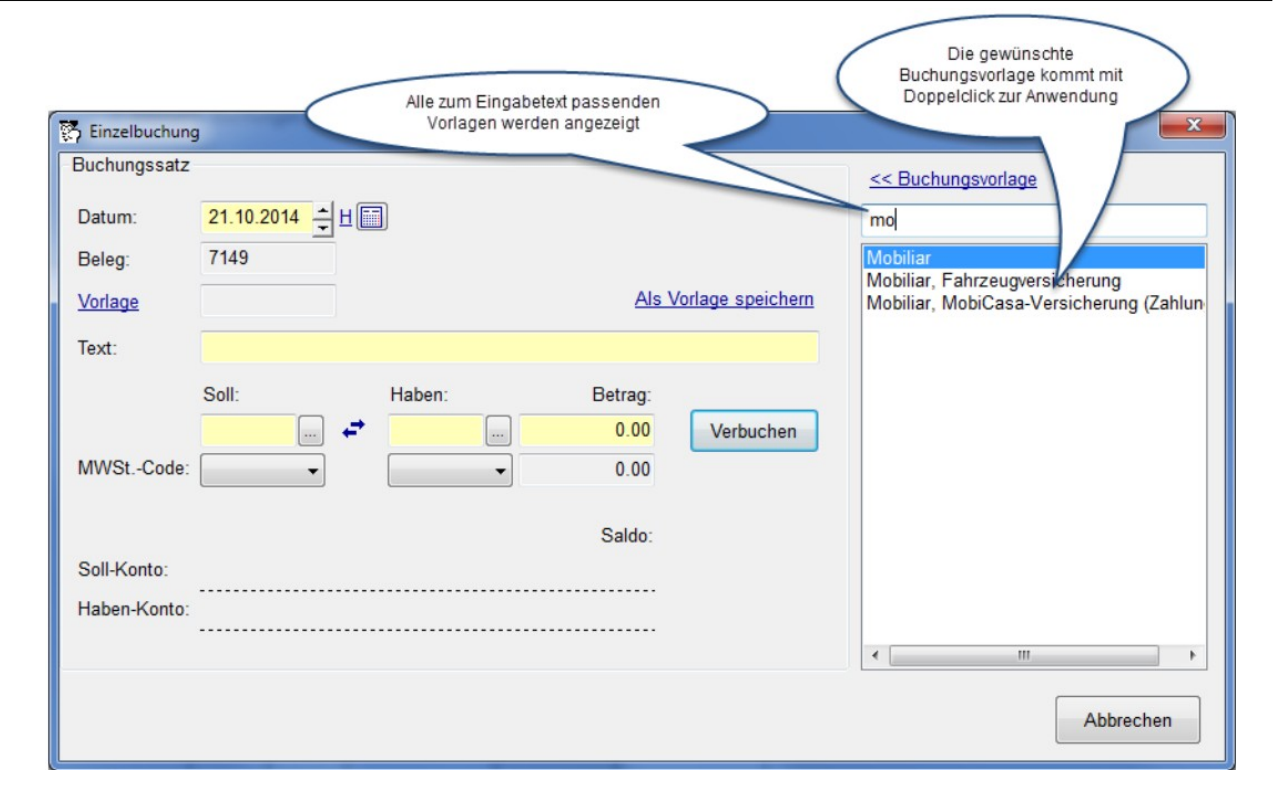

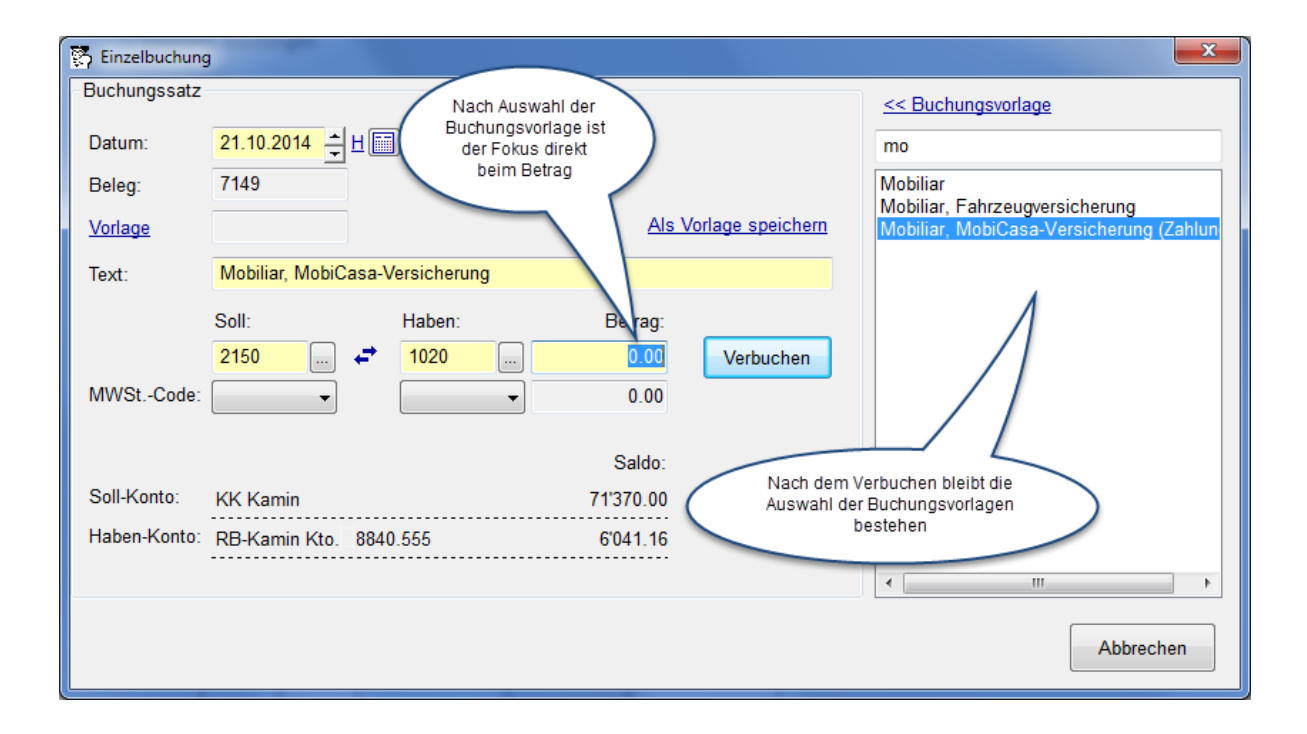

#### **B) Für die Tastatur optimiert:**

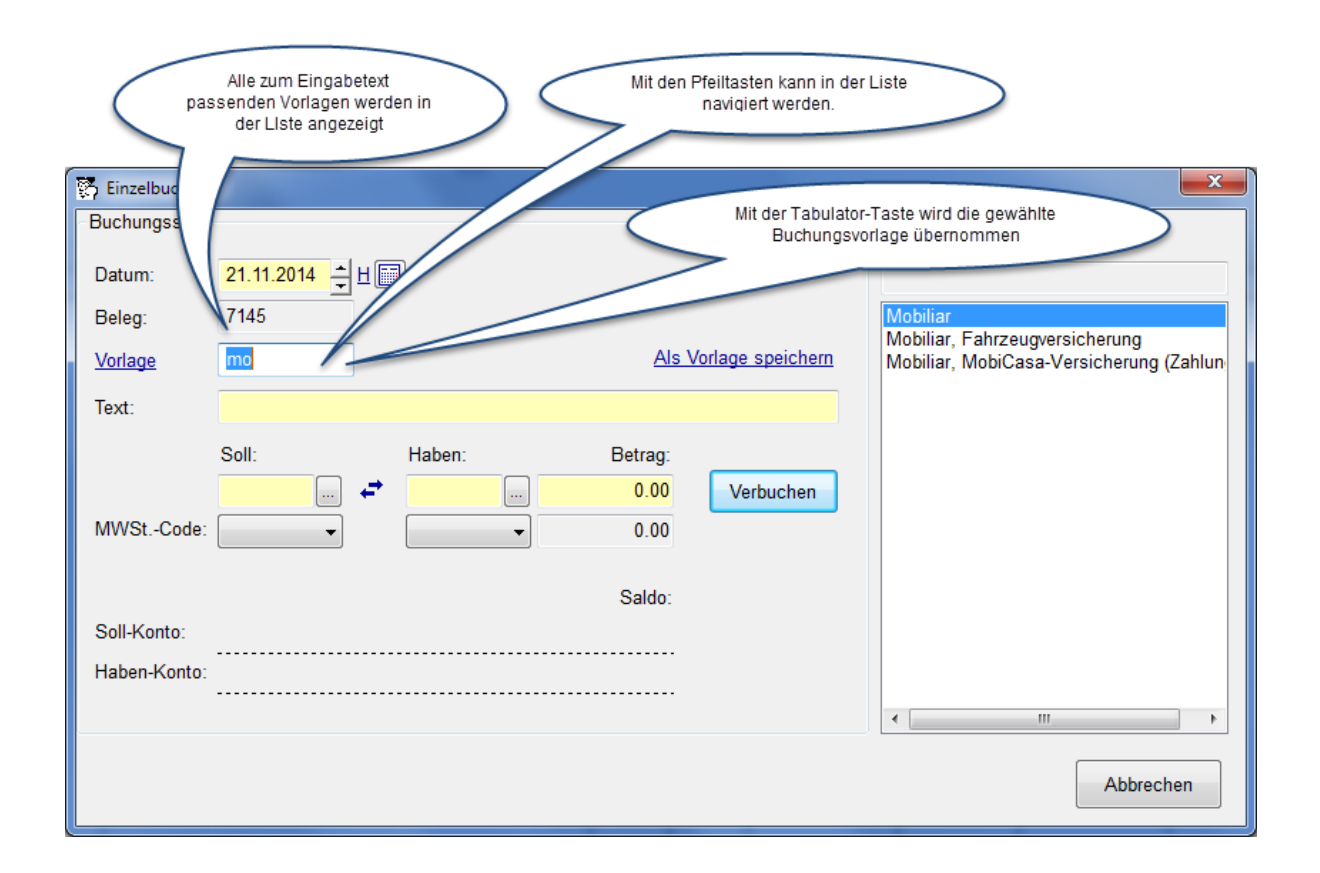

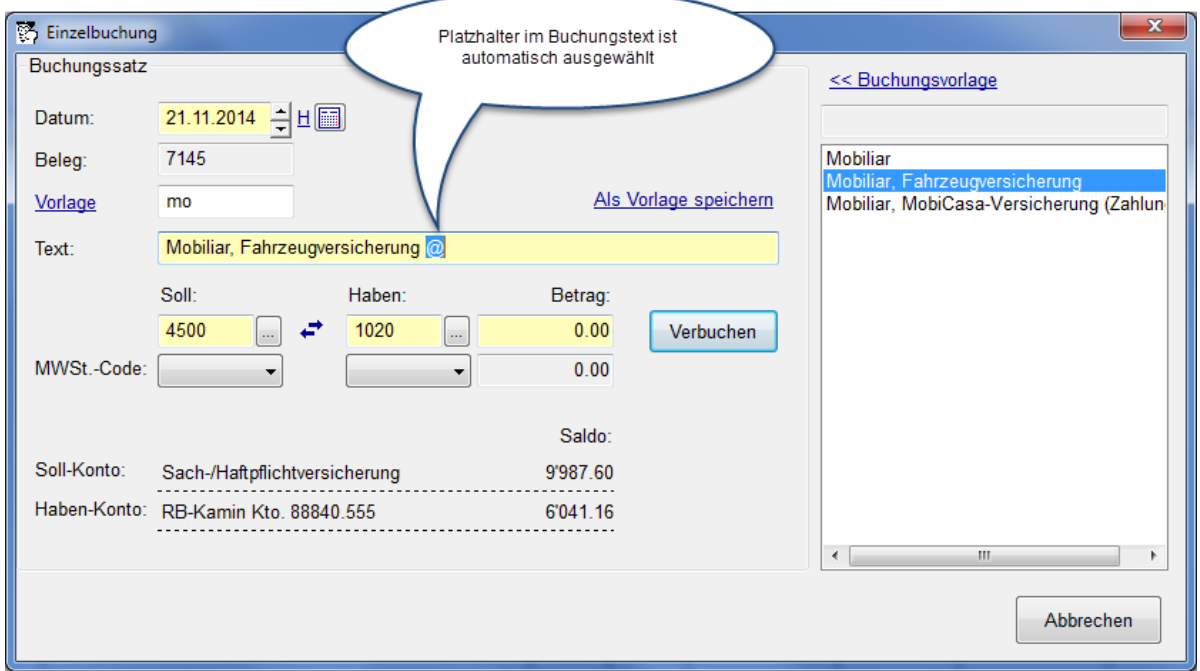

In den Buchungsvorlagen können Platzhalter eingesetzt werden, die beim späteren Buchen einfach durch einen passenden Text, z.B. ein konkretes Datum, ersetzt werden könnnen. Beim Übernehmen der Buchungsvorlage ist der Platzhalter automatisch ausgewählt, sodass der Text direkt eingetippt werden kann.

# <span id="page-13-2"></span> **5.4 Kontoauszug**

Zweck: Tageweise oder Monatsweiser Auszug z.B. Kontoauszug ohne Addition des Anfangssaldos Was ist auf diesem Konto in dieser Zeit gelaufen Mit Totalisierung (aber ohne Anfangssaldo)

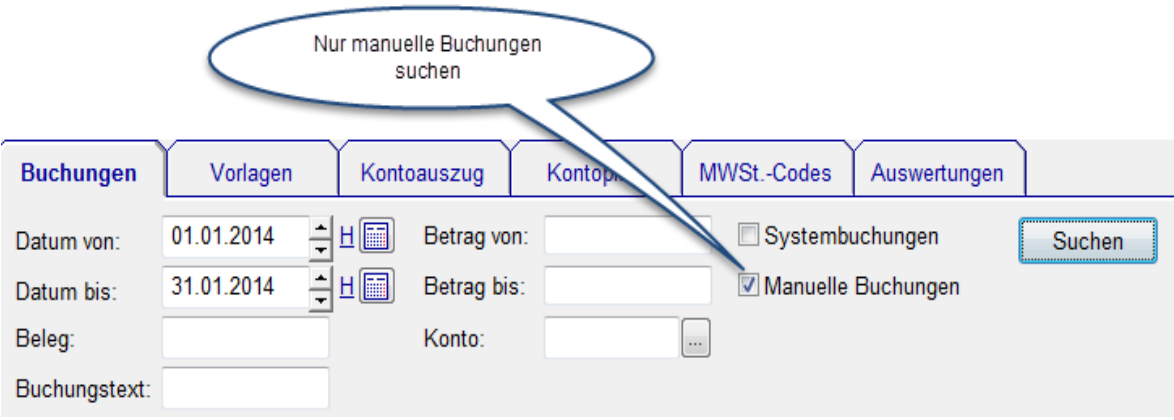

# <span id="page-13-1"></span> **5.5 Manuelle Buchungen suchen**

Die meisten Buchungen werden automatisch generiert (=Systembuchungen). Um manuell erstellte Buchungen einfacher zu finden, kann jetzt explizit danach gesucht werden.

# <span id="page-13-0"></span> **5.6 Bilanz und Erfolgsrechnung innerhalb des Jahres**

Bilanz und Erfolgsrechnung können jetzt zu jedem Stichtag erstellt werden.

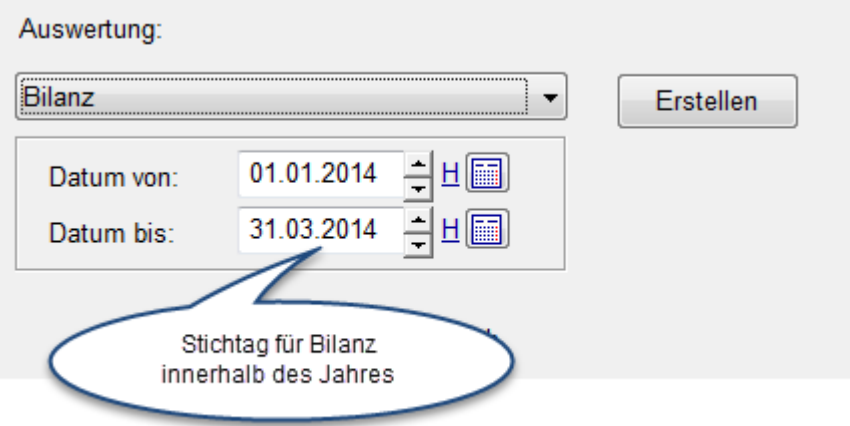

# <span id="page-14-6"></span> **6 Online-Support**

Der ISL Light Client wird mit dem Winfeger ausgeliefert und kann via Toolbar gestartet werden. So ist eine Verbindung mit dem Online-Support-Dienst schnell hergestellt.

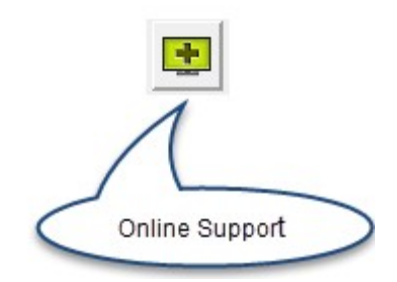

# <span id="page-14-5"></span> **7 Winfeger Mobile**

# <span id="page-14-4"></span> **7.1 Datum direkt anwählen**

Als Alternative zum "Blättern" von einem Tag zum nächsten kann direkt zum gewünschten Tag "gesprungen" werden.

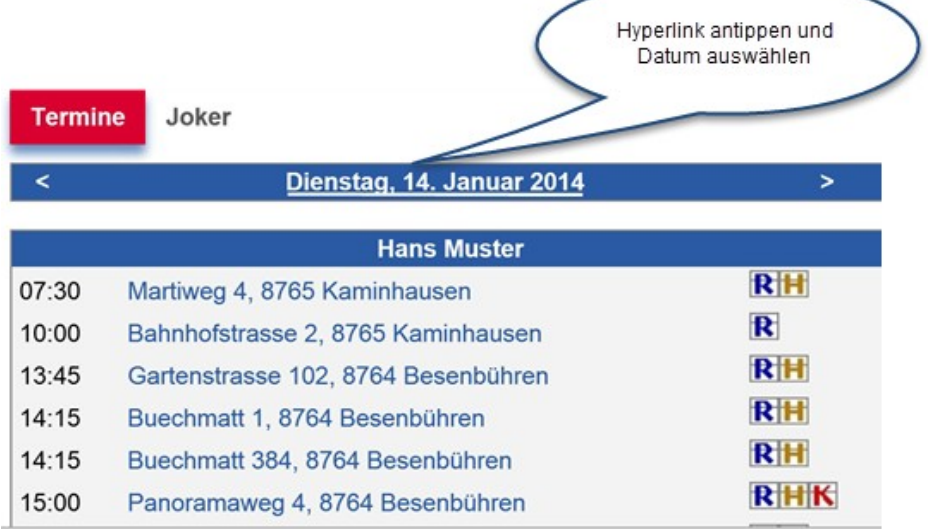

# <span id="page-14-3"></span> **7.2 Zurückblättern**

Bis 7 Tage seit "Heute" zurück möglich.

# <span id="page-14-2"></span> **7.3 Termine aller Mitarbeiter anzeigen**

Hat ein Mitarbeiter an einem Tag keine Termine, wird er in dieser Übersicht nicht aufgelistet.

# <span id="page-14-1"></span> **7.4 Termin-Eintrag**

<span id="page-14-0"></span>Es ist möglich, einen Termin-Eintrag für andere Mitarbeiter zu erstellen.

# **7.5 Termin sistieren**

Je nachdem wie die Einstellungen sind, wird der Termin zurück in den Vorschlag geschoben und es einsteht ein Platzhalter für den sistierten Termin. Siehe auch Abschnitt [2.4](#page-4-0) [Termin-Platzhalter](#page-4-0)